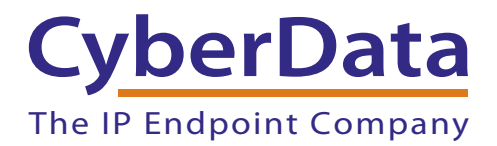

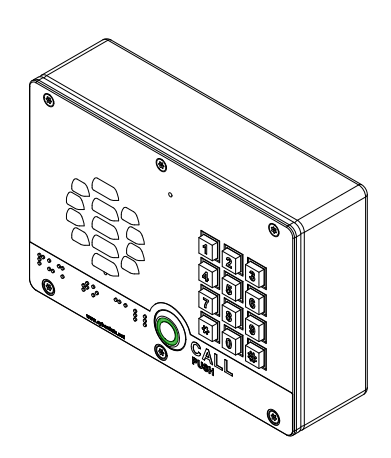

# *SIP-enabled V3 Keypad Intercom Setup Guide (Alteva)*

### 1.0 Setup Diagram

[Figure 1](#page-1-0) is a setup diagram for a single V3 Keypad Intercom configuration. In this configuration, the V3 Keypad Intercom acts as a standalone SIP telephony device.

**Figure 1. Setup Diagram**

<span id="page-1-0"></span>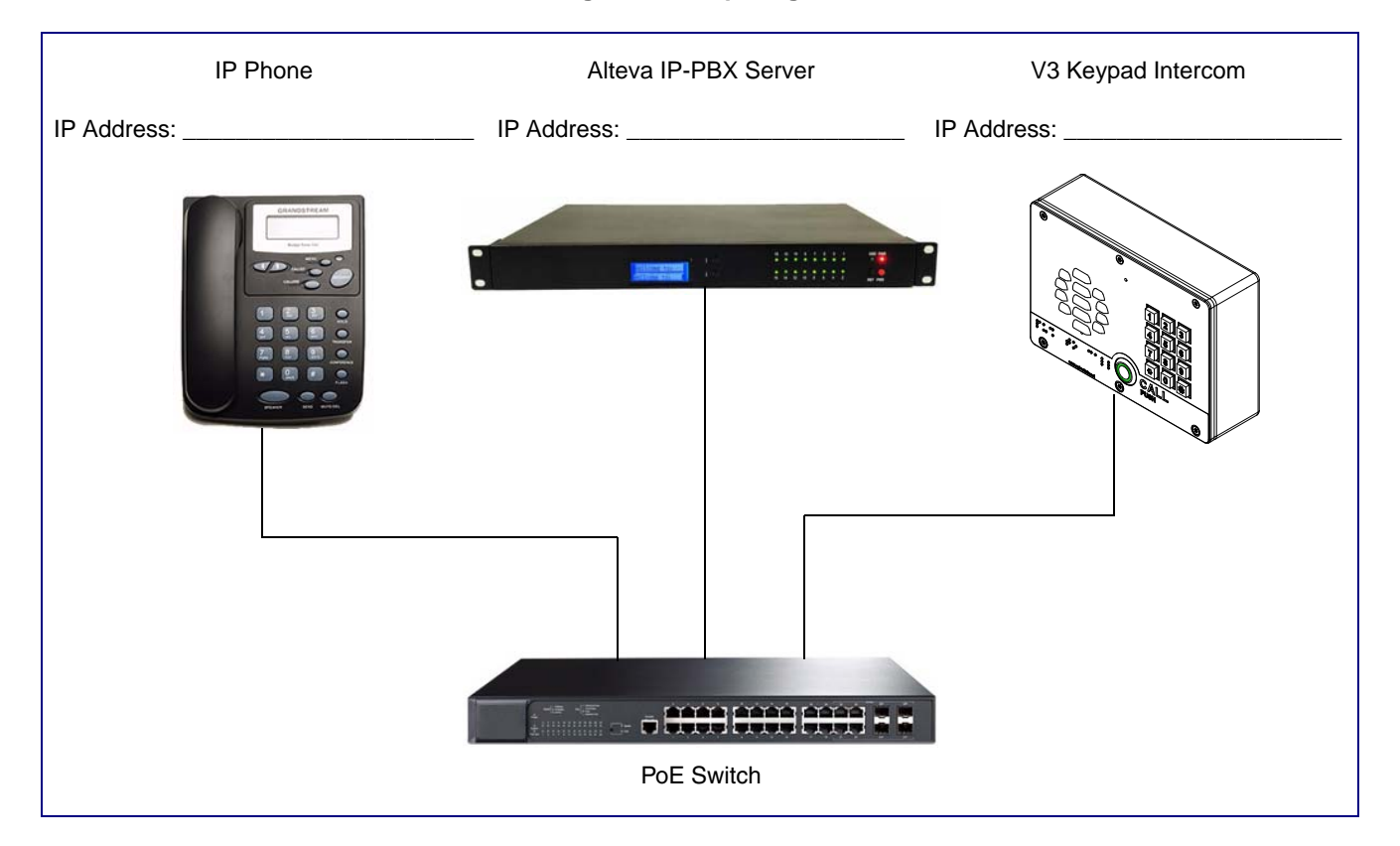

## 2.0 Host Environment

#### **Table 1. Host Environment Details**

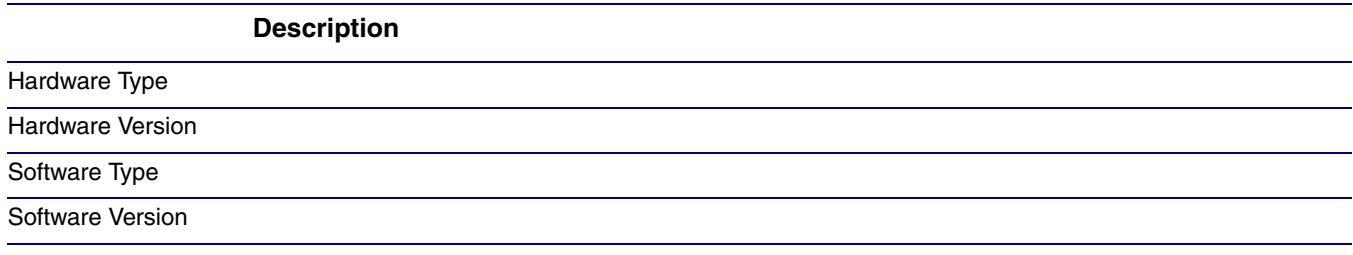

### 3.0 Test Setup Equipment

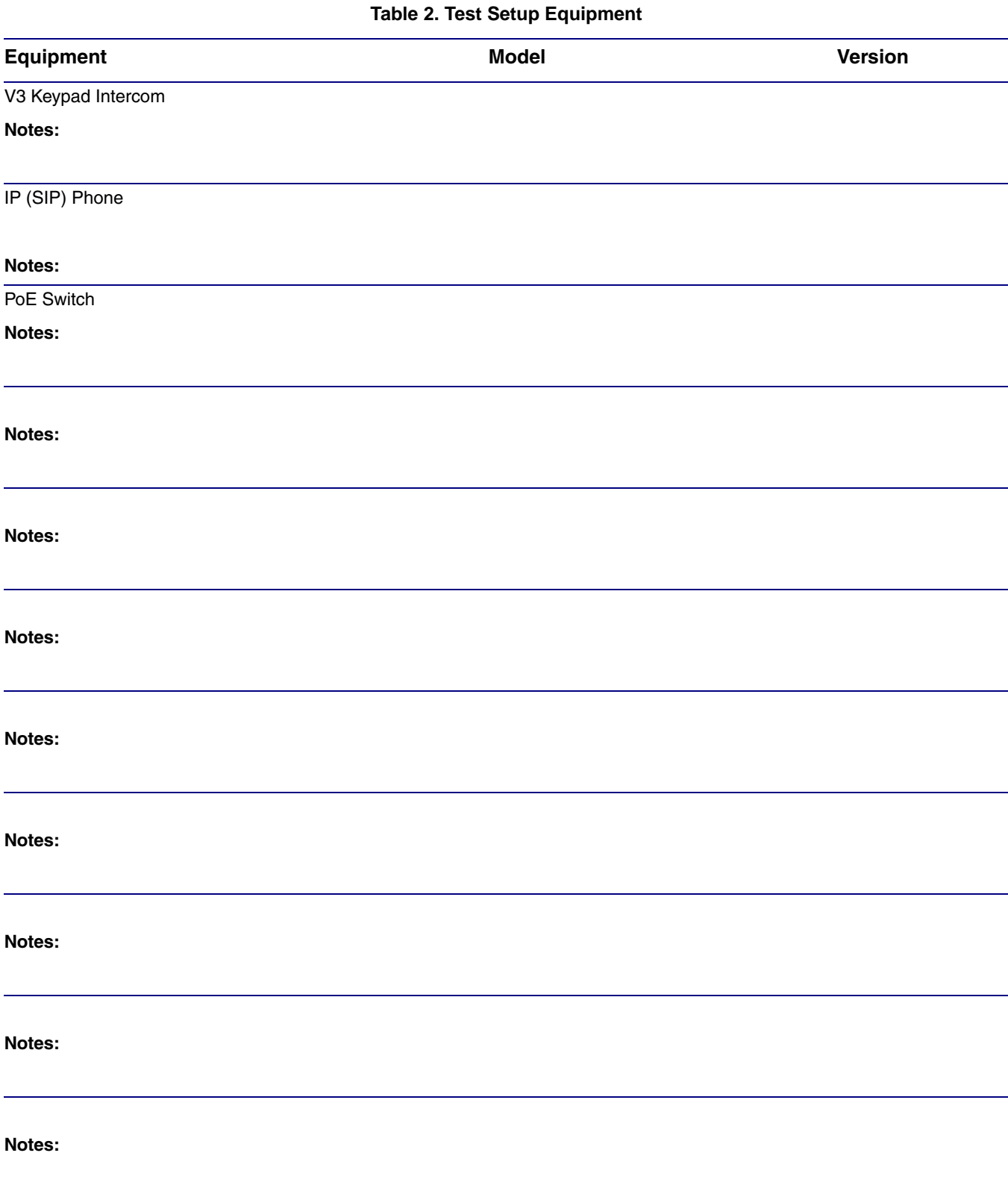

4

### 4.0 Procedure

- 1. After you have spoken to your Alteva service dept and they have assigned a user license and account to you, complete the following instructions:
- 2. Open the devices web interface by navigating to the IP address of the device. If you are unsure of the device IP please do the following:
	- a. Make sure that your device is plugged into your network and powered on (this device must be plugged into power over ethernet).
	- b. Press and hold the RTFM button on the device until it beeps. The RTFM button is a yellow colored button on the back side of the device. See [Figure 2.](#page-3-0)

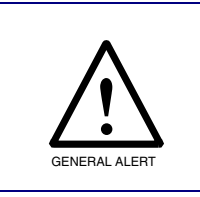

#### **Caution**

If you hold the button for longer than five seconds, the device will reboot and restore the factory default settings.

#### **Figure 2. RTFM Button**

<span id="page-3-0"></span>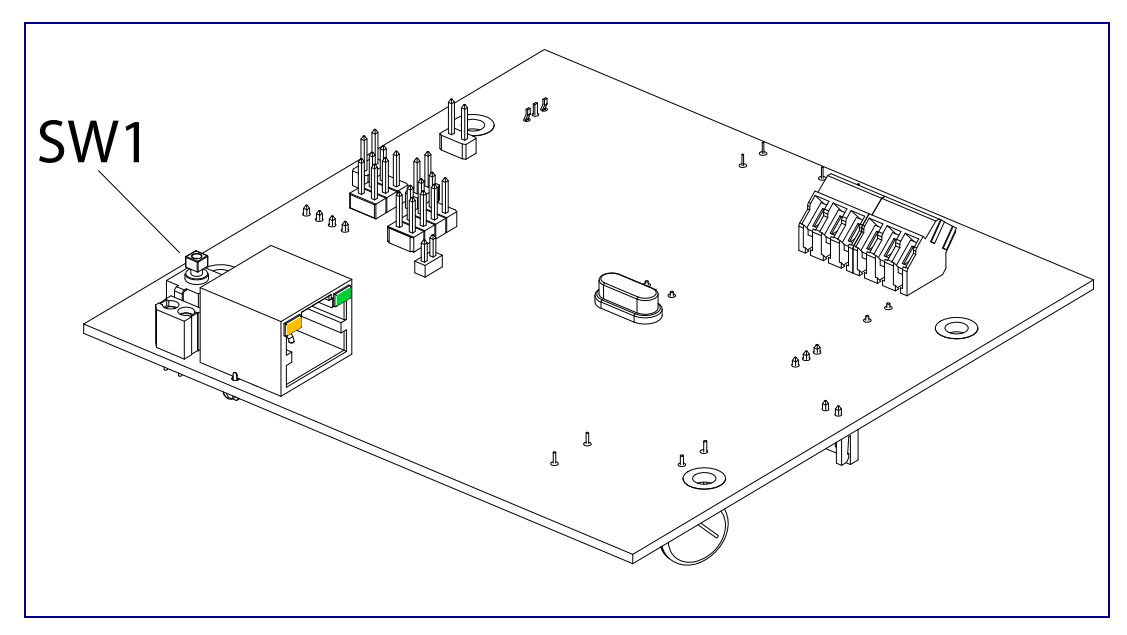

- c. You will hear the IP address spoken to you by the device.
- 3. When prompted, type the username and password to get into the configuration page (the default **username** and **password** are both **admin**).

4. Click on the **SIP Config** button on the left side of the **Home Page**. See [Figure 3](#page-4-0).

<span id="page-4-0"></span>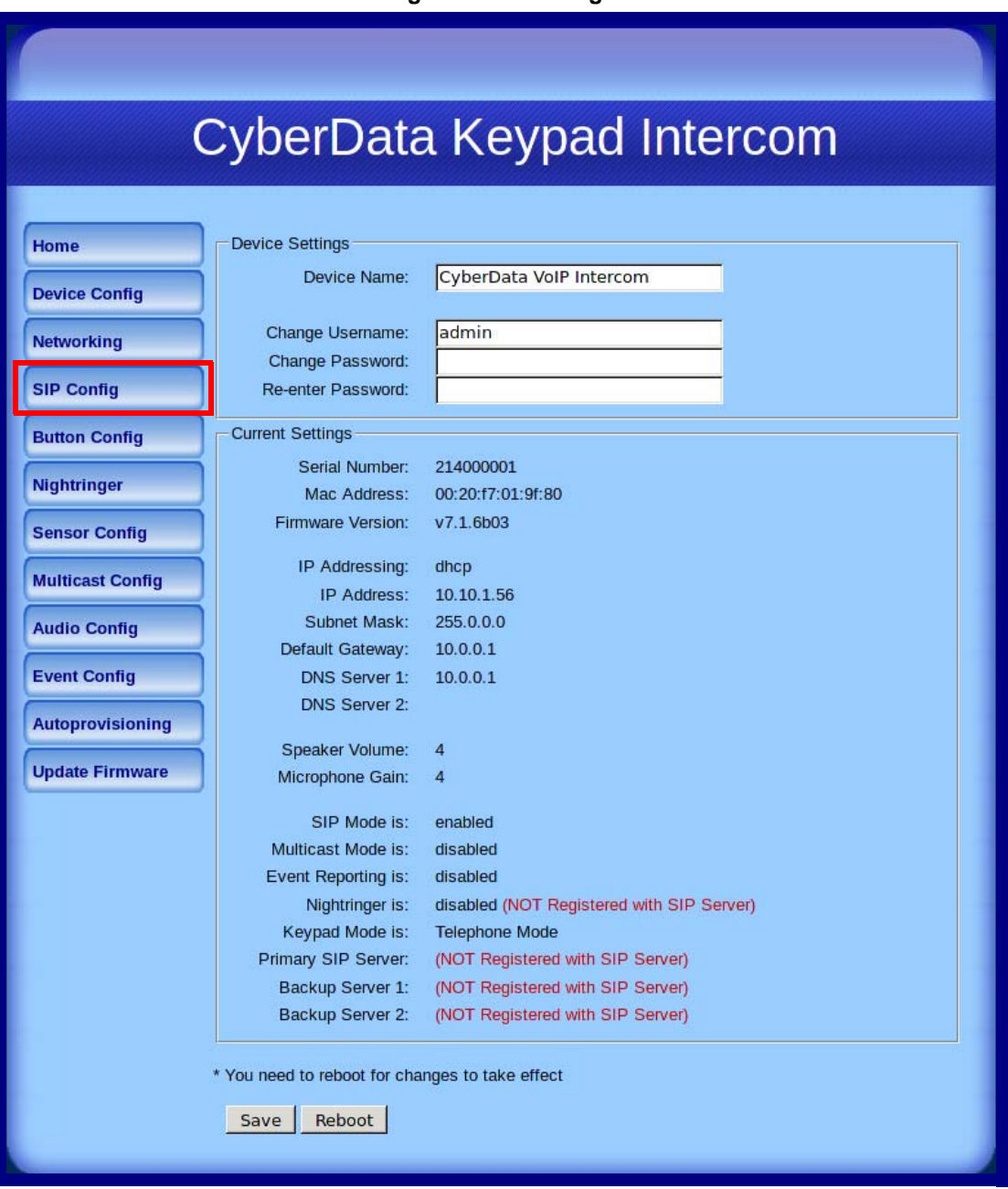

**Figure 3. Home Page**

- 5. Enter the information as shown in [Figure 4.](#page-5-0)
	- **Note** The information in [Figure 4](#page-5-0) will be provided by your service representative.

<span id="page-5-0"></span>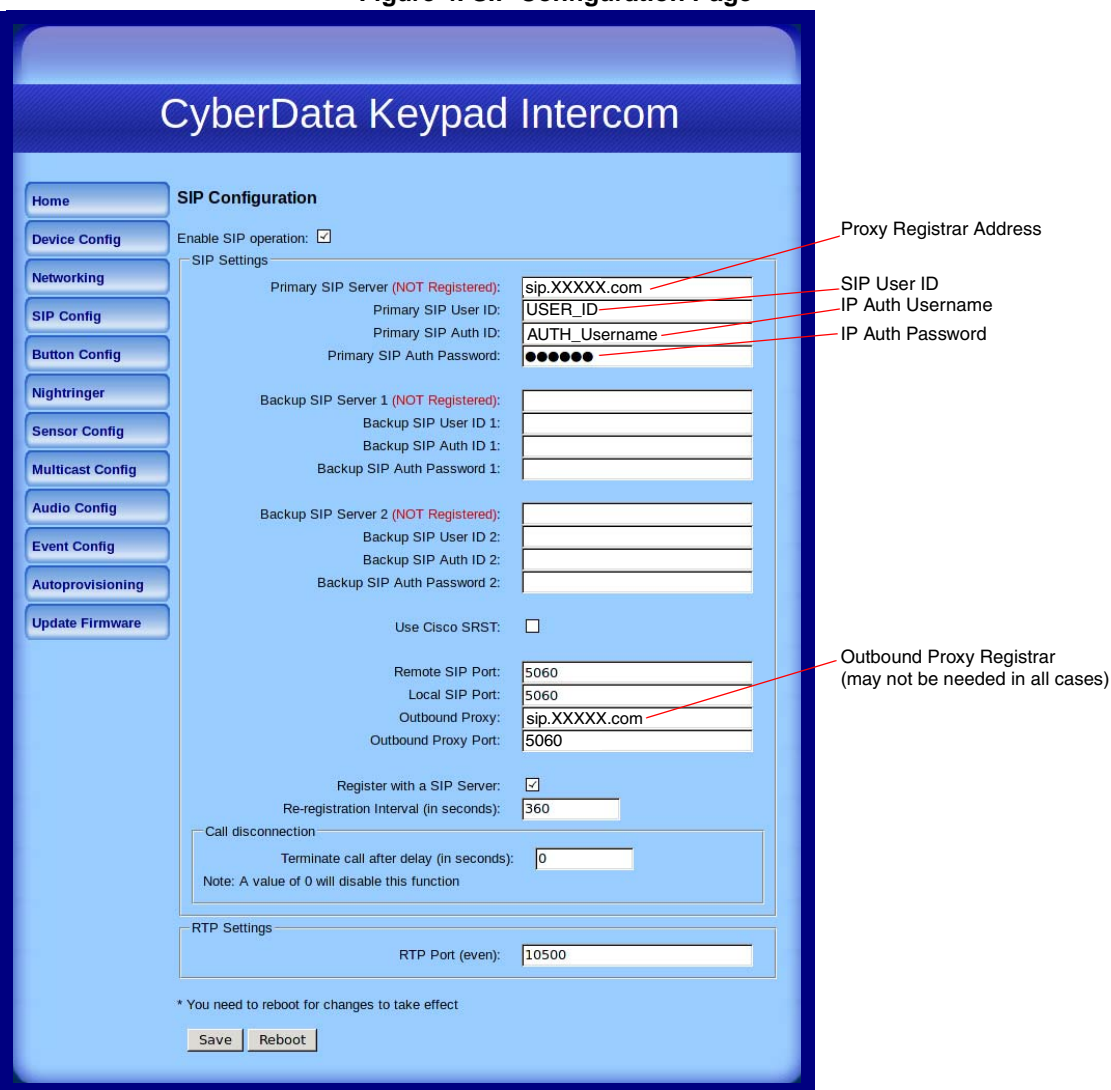

**Figure 4. SIP Configuration Page**

- 6. Click **Save**.
- 7. Click **Reboot**.
- 8. You are now ready to use your V3 Keypad Intercom.